# eLandings IFQ and CDQ Halibut Landing with Max-Out Pounds

## Getting Started

### **Go to: <https://elandingst.alaska.gov/web>**

Enter the following user ID and password:

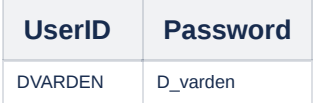

### Scenario

A longline vessel is delivering 6400 lbs of condition 04 halibut (with ice/slime) to The Pisces Plant in Cordova. There are two CFEC permit holders making the delivery that want to max-out pounds on their permits: one is delivering IFQ halibut and the other is delivering CDQ halibut.

## Begin the Landing Report

On the main reports page click on the Groundfish landing report button

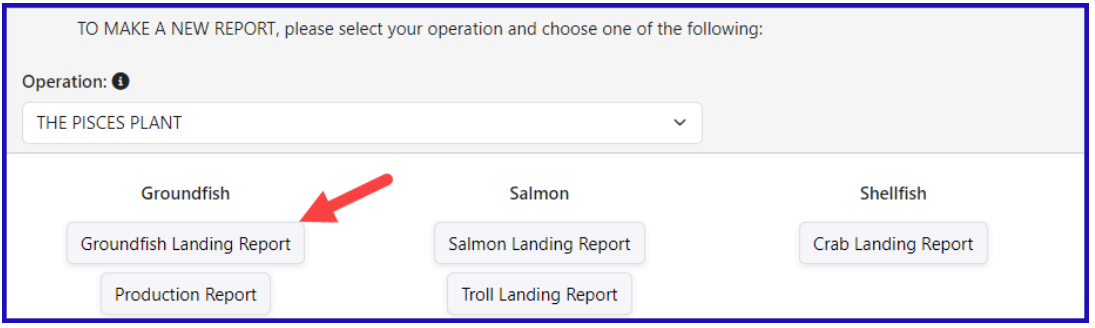

Enter the following header information (**fishing dates can be different than what is shown**):

```
Vessel Information
```
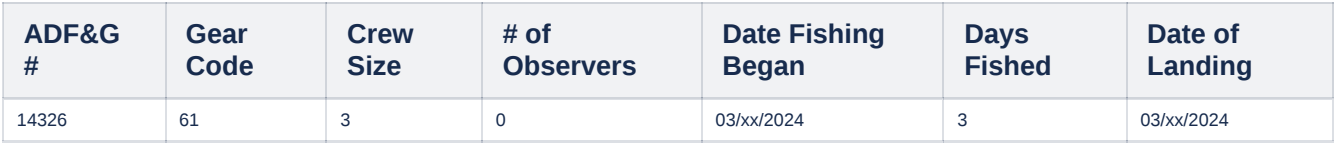

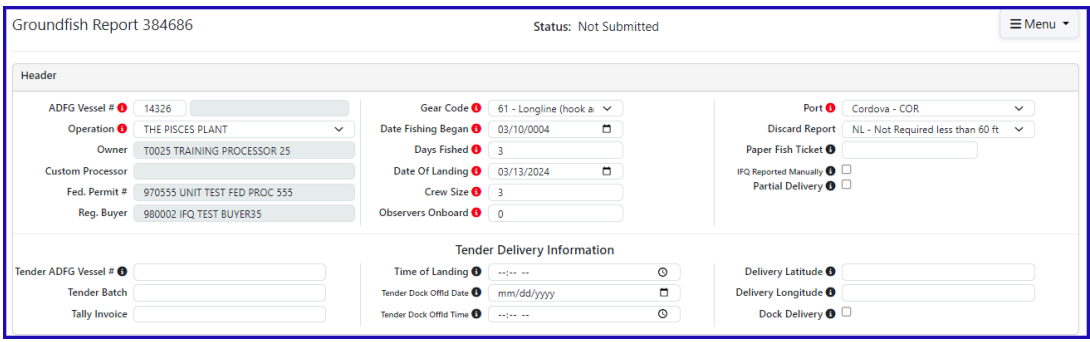

• Permit Information

When using the max-out pounds feature, you will need to have two separate permits for the same Area/Fishery

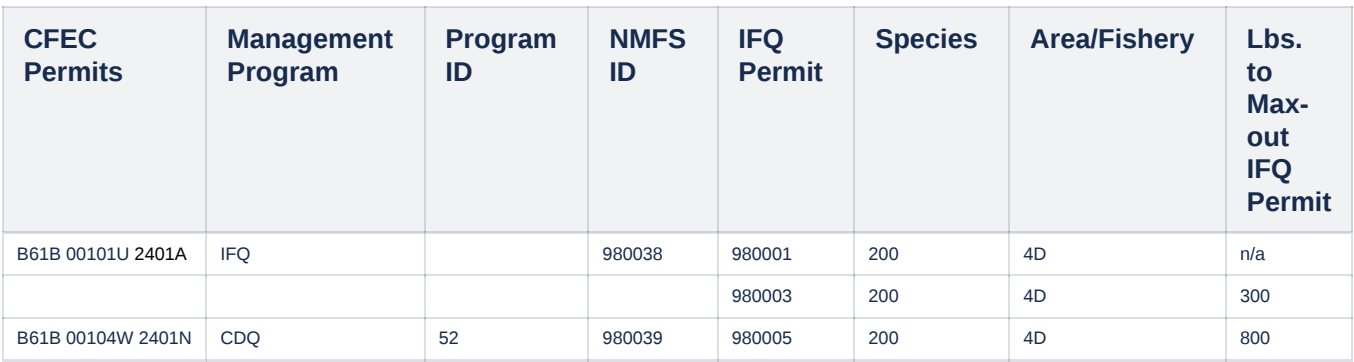

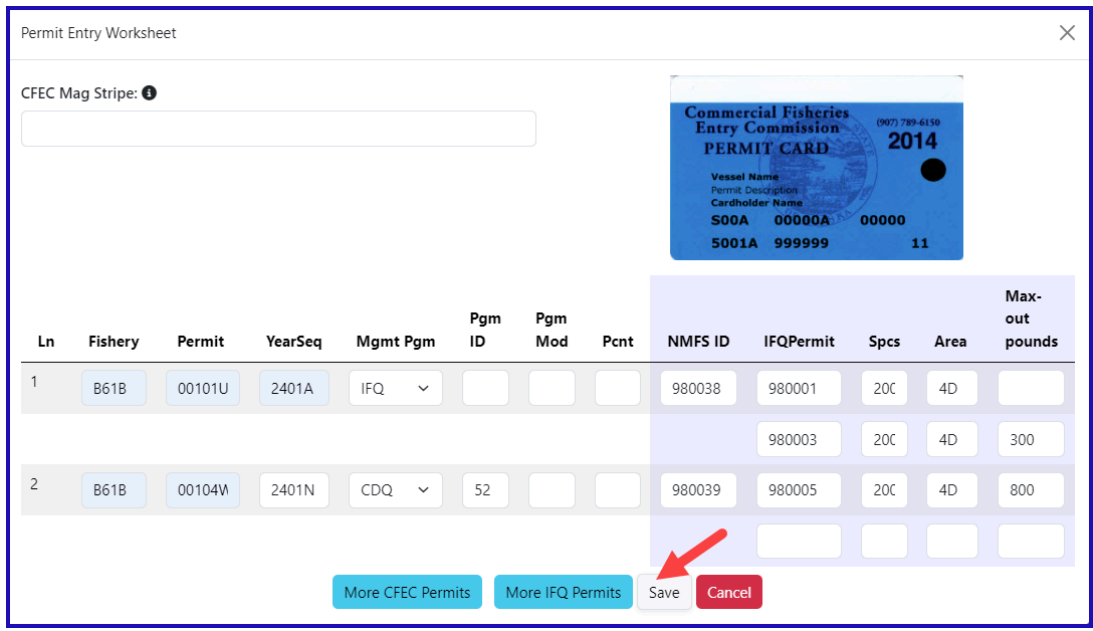

#### **Statistical Areas:**

Enter the stat areas and percentages as shown below

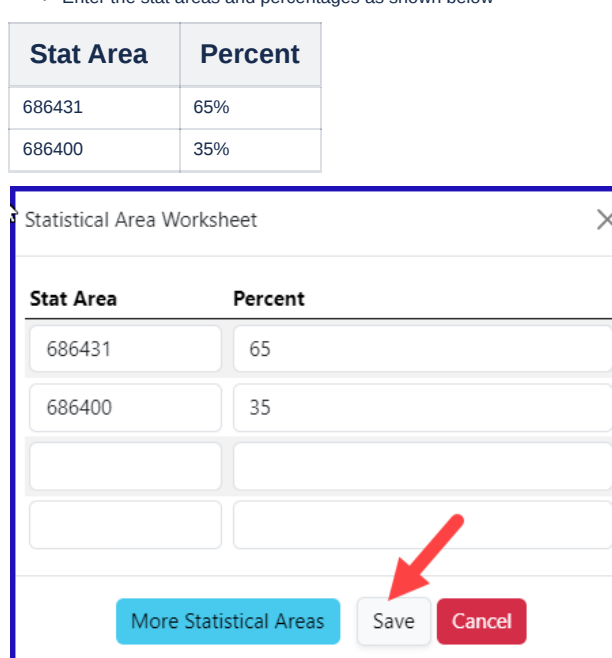

## Adding Catch Information

Click on the *Add/Edit Itemized Catch* button

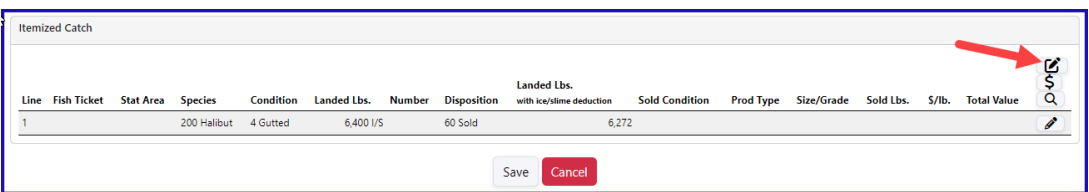

#### Enter pounds landed and click on Save.

The eLandings system will allocate the IFQ pounds accordingly in the next step.

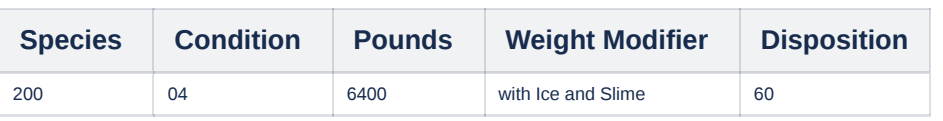

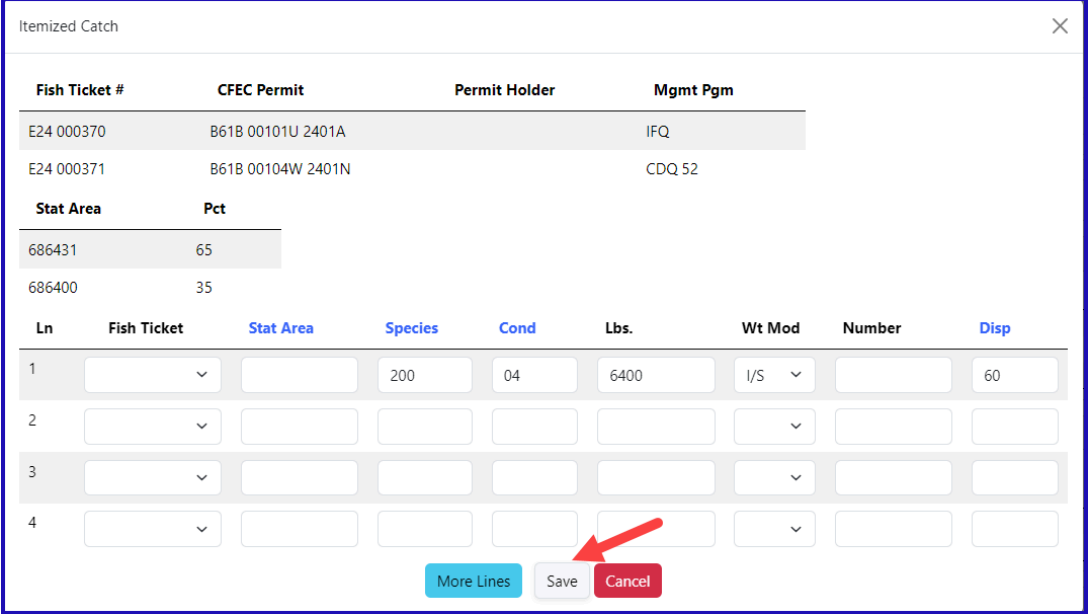

Select Allocate *Permits* from the dropdown menu, this will allocate pounds and permits to fish tickets.

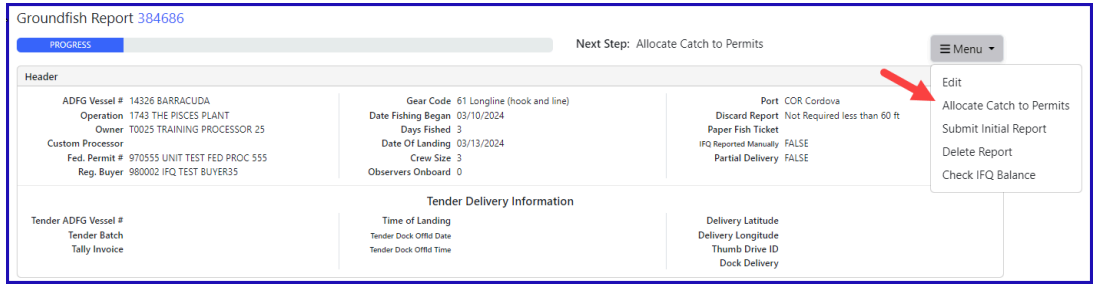

## IFQ Reports

• Before you can generate your IFQ reports you need to Submit Initial Report.

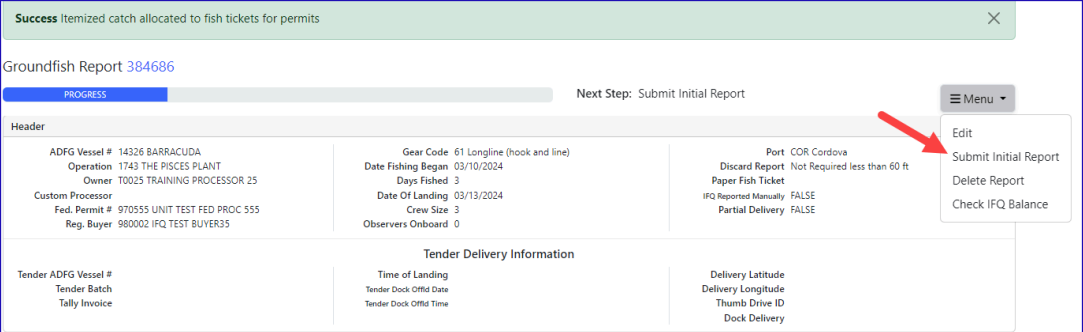

• Now you can Generate IFQ Reports.

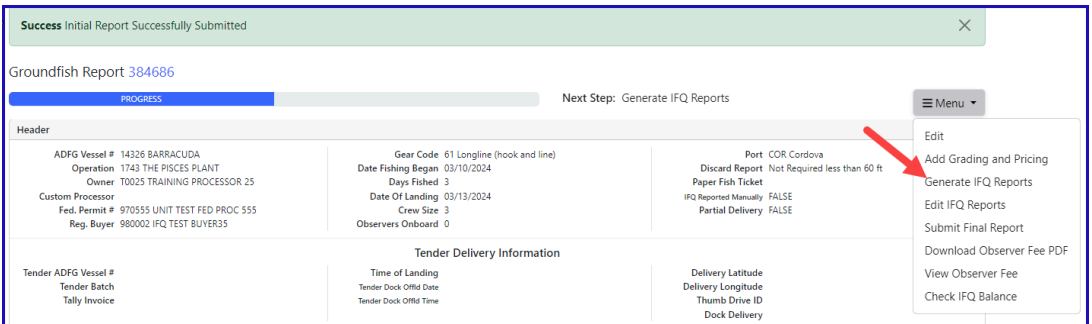

- You will receive a message that your IFQ reports have successfully been generated.
- Verify that all of the information in the IFQ report is correct, specifically that the max-out pounds were allocated as desired.
- Select *Submit IFQ Reports* from the dropdown menu.

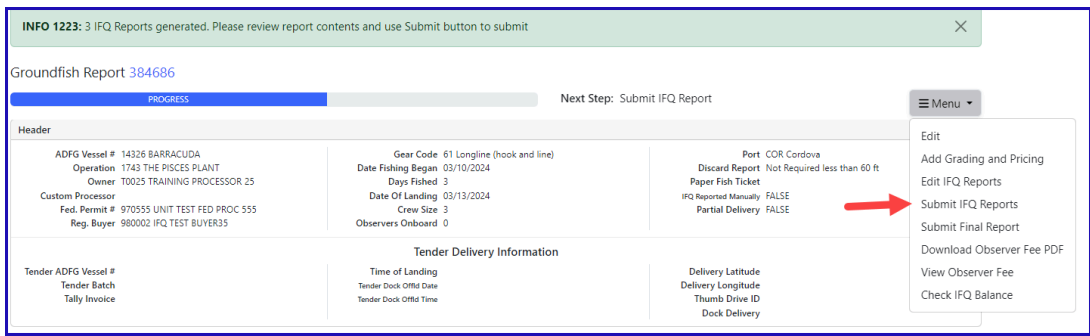

At this point you can add your grading and pricing information. Once you're done with that part of the report you will need to select *Submit Final Report* from the dropdown menu.

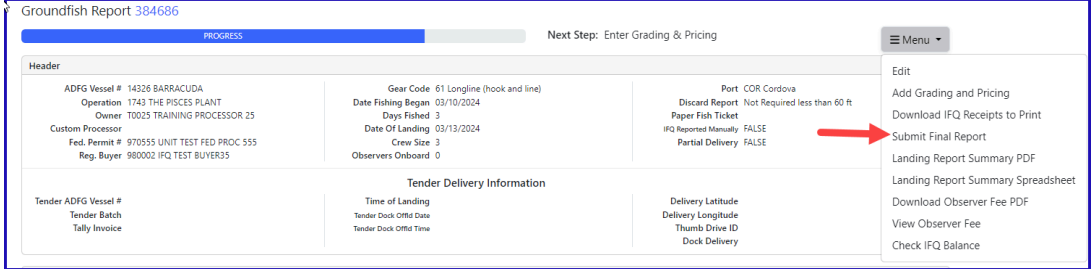

#### **Just a few more things to do and your reporting process will be complete!**

1) Print the landing receipt - this will only work if you submitted your IFQ report!

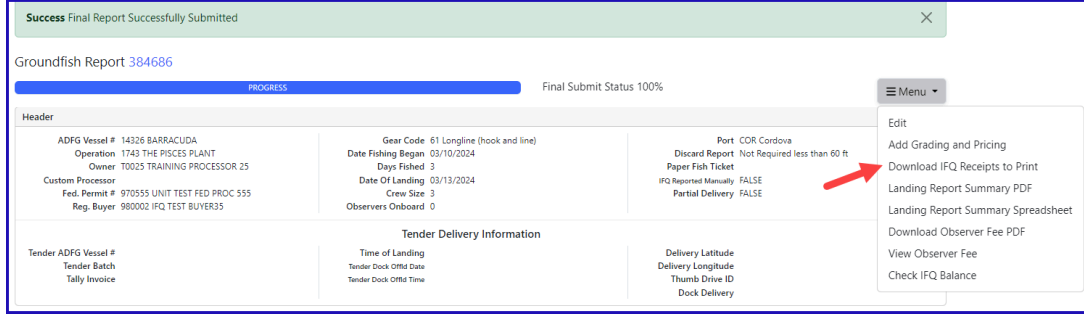

Note: You will ALWAYS receive a "Contact NMFS Enforcement" in the training scenarios because of the PNOL requirements

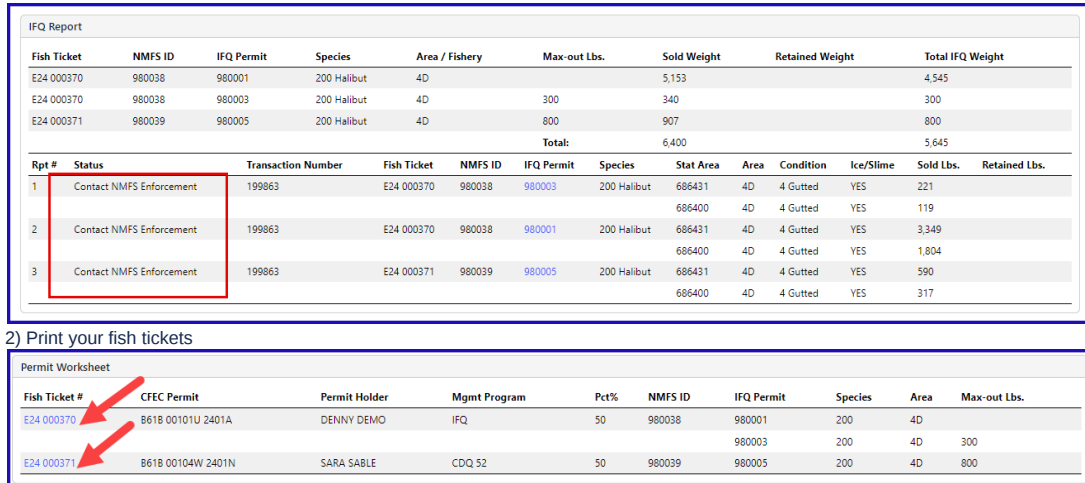

3) Click on the View Observer Fee PDF button to view and print out fees associated with your landing.

If you have waited for at least 30 minutes and still do not get a fee PDF to generate, you should click on the *Observer Fee Details* button to find out more information

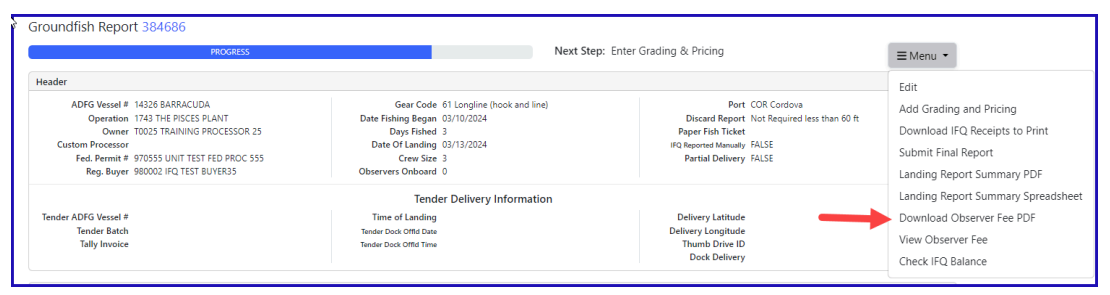

To download the PDF version of these instructions, click on the link below:

IFQ and CDQ with Max Out [Lbs.pdf](https://elandings.atlassian.net/wiki/download/attachments/8817071/IFQ%20and%20CDQ%20with%20Max%20Out%20Lbs.pdf?version=1&modificationDate=1678241140673&cacheVersion=1&api=v2)